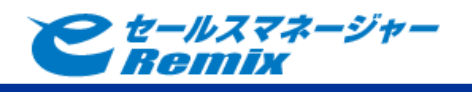

# e セールスマネージャーRemix Box 連携

## 導入手順書

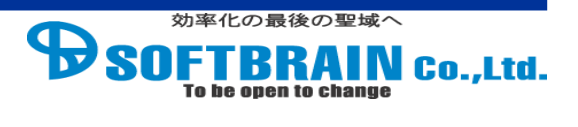

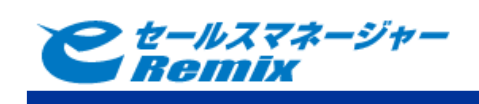

目次

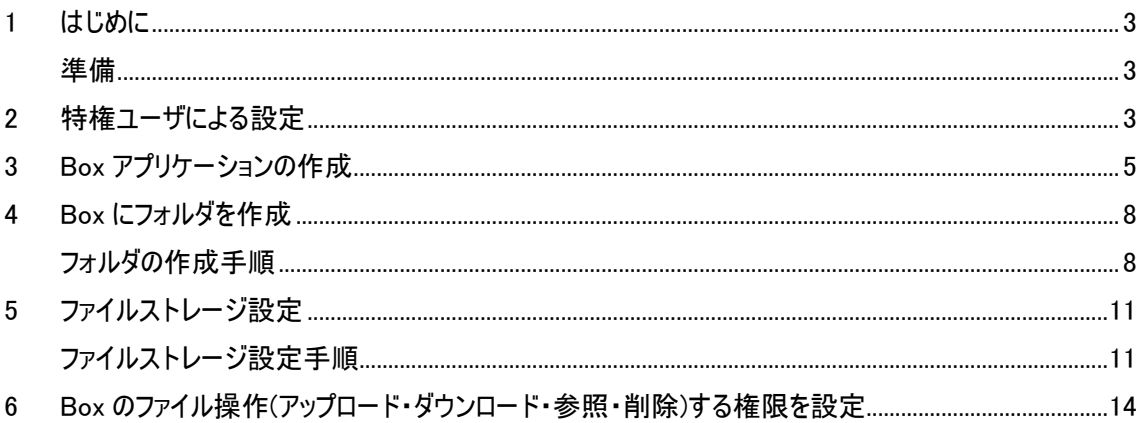

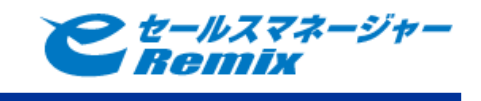

#### <span id="page-2-0"></span>**1** はじめに

本マニュアルは e セールスマネージャーRemix と Box 社が提供している Box を連携してご利用頂くに あたり、設定が必要になります。下記手順にしたがって、設定を実施してください。

#### <span id="page-2-1"></span>準備

本作業を行うには、次の準備が必要です。

・Box の URL を確認してください。

https://【ドメイン名】.app.box.com/

・Box に管理者アカウントでログインする必要がある為、あらかじめ管理者アカウントのメールアド レスとパスワードを確認してください。

・Box のフォルダ内のファイル操作(アップロード・ダウンロード・参照・削除)を許可するアカウント の設定をする必要がある為、ファイル操作を許可するアカウントの名前またはメールアドレス確 認してください。

・Box 連携を行うためには、e セールスマネージャーRemix が SSL 通信(https 通信)に対応して いる必要があります。

※e セールスマネージャーCloud/ホスティング環境は、標準で SSL 通信(https 通信)に対応し ていますが、SSL(https 通信)に対応されていない場合は、事前に SSL(https 通信)の対応を 行って頂く必要があります。

・URL フィルタリングを導入されている場合、予め「https://\*.box.com/~」へのアクセスを許可 して下さい。

#### <span id="page-2-2"></span>**2** 特権ユーザによる設定

連携先の Box API へアクセスするためには、必要に応じてプロキシの設定をする必要があります。特 権ユーザでログインし、導入先の e セールスマネージャーRemix が稼働している環境に合わせて設定 を変更してください。

ファイルストレージ設定画面に Box の設定を表示する為に設定値を変更する必要があります。 ※クラウド環境をご利用のお客様はソフトブレーンにて作業いたしますのでお申し付けください。 ※オンプレミス環境の場合、プロキシ設定する必要があります。

プロキシ設定

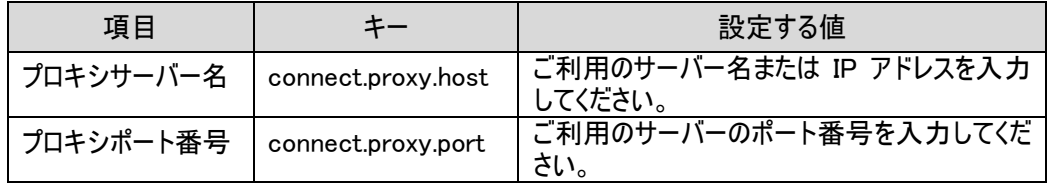

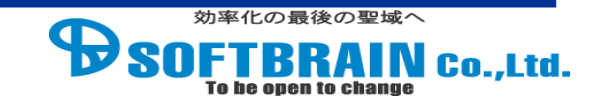

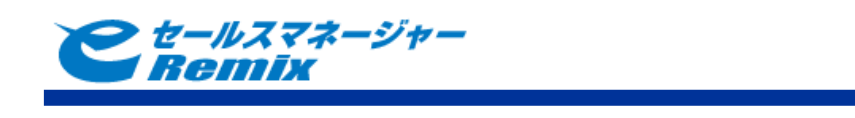

### 手順

- e セールスマネージャーRemix の特権ユーザ画面から特権ユーザでログインします。
- プロキシ設定を変更します。
- ファイルストレージ設定に Box の設定を表示するために設定キーの値を 「TRUE」変更します。

 <sup>e</sup> セールスマネージャーRemix の特権ユーザ画面から特権ユーザでログインします。 【特権ユーザ画面】(例:http://127.0.0.1/【コンテキスト名】/esales-special)

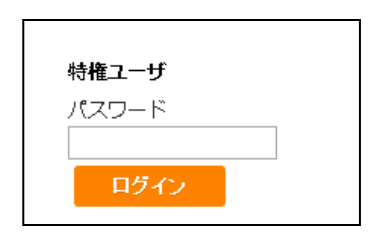

#### プロキシ設定を変更します。

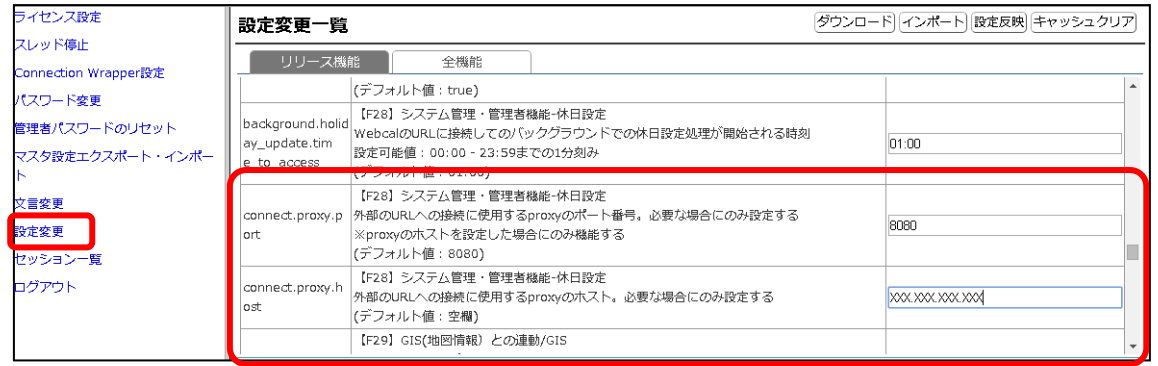

#### ファイルストレージ設定に Box を表示するために設定キーの値を「TRUE」変更します。

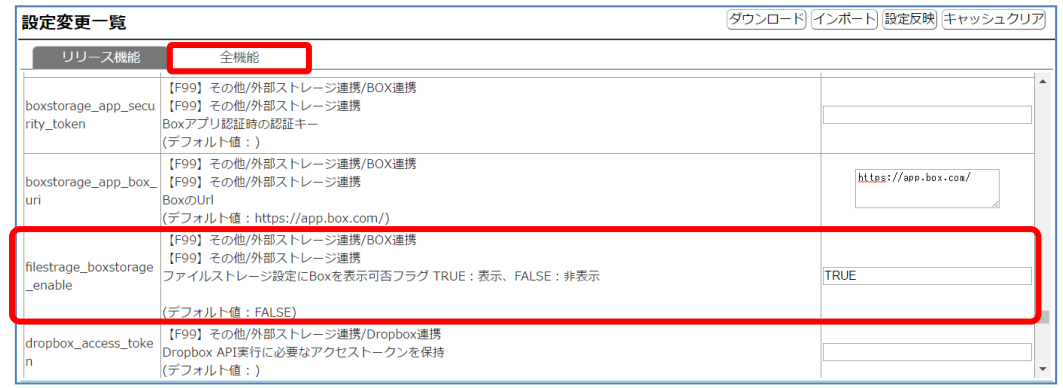

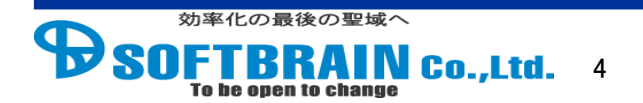

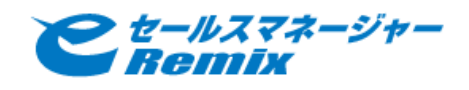

#### <span id="page-4-0"></span>**Box** アプリケーションの作成

Box に Box アプリケーションを作成し、e セールスマネージャーRemix との連携設定を行います。 お客様の管理者アカウントで https://【ドメイン名】[.app.box.com/developers/services](https://app.box.com/developers/services) にアクセス、 下記手順で Box アプリケーションの作成を実施してください。 ※https://【ドメイン名】.app.box.com/developers/services ←赤文字の部分は Box に発行して いただいたドメイン名によって変わります。

手順

- Box にログインします。
- Box アプリケーションの作成画面を表示します。
- アプリの種類選択で「企業結合」を選択し「次へ」をクリックします。
- 認証方法画面で、「標準 OAuth 2.0(ユーザー認証)」を選択し「次へ」をクリックします。
- アプリの名前入力画面で、任意の名前を入力して「アプリの作成」をクリックします。
- アプリケーションが作成されたら「アプリの表示」をクリックします。
- 構成画面の「OAuth 2.0 リダイレクト URI」を記入します。

Box にログインします。

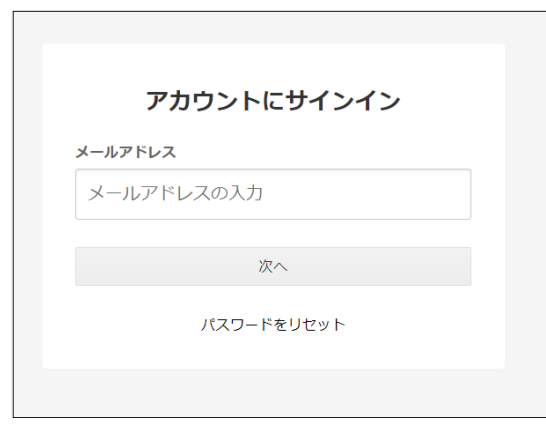

Box アプリケーションの作成画面を表示します。

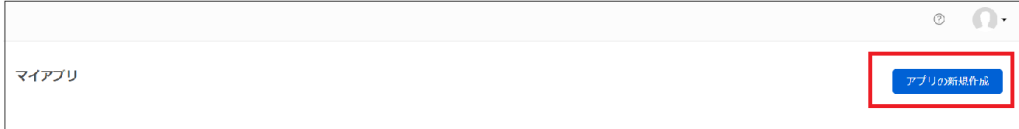

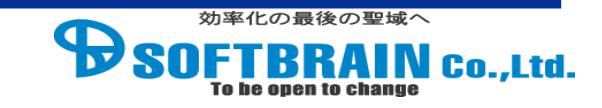

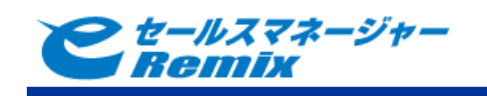

#### アプリの種類選択で「企業結合」を選択し「次へ」をクリックします。

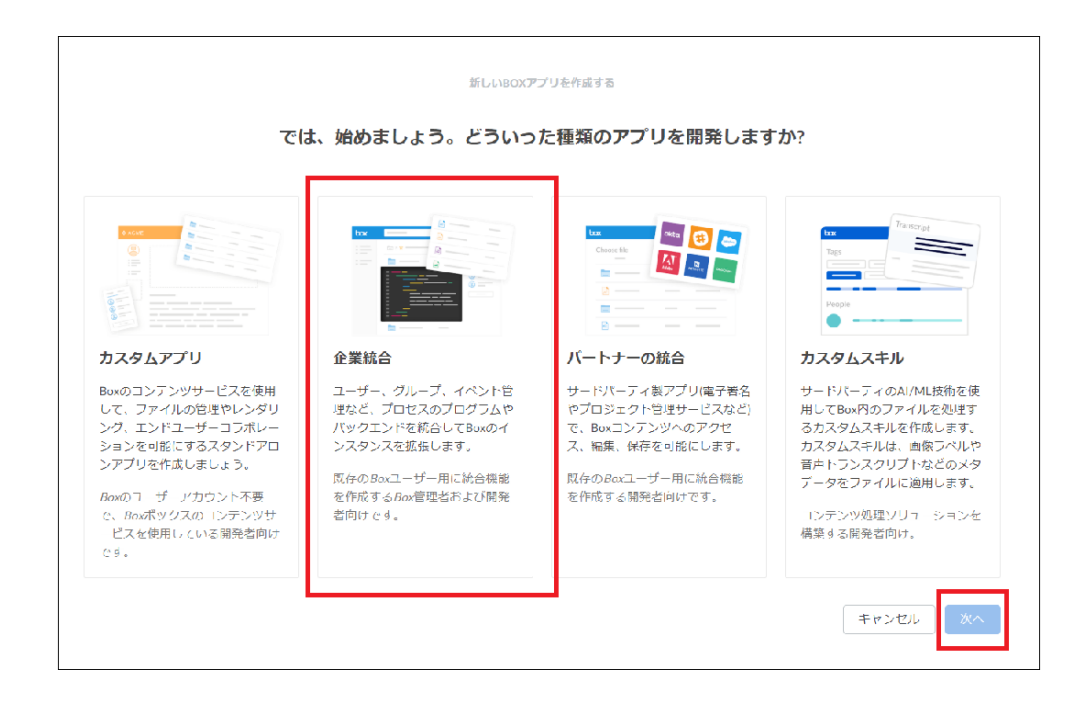

認証方法画面で、「標準 OAuth 2.0(ユーザー認証)」を選択し「次へ」をクリックします。

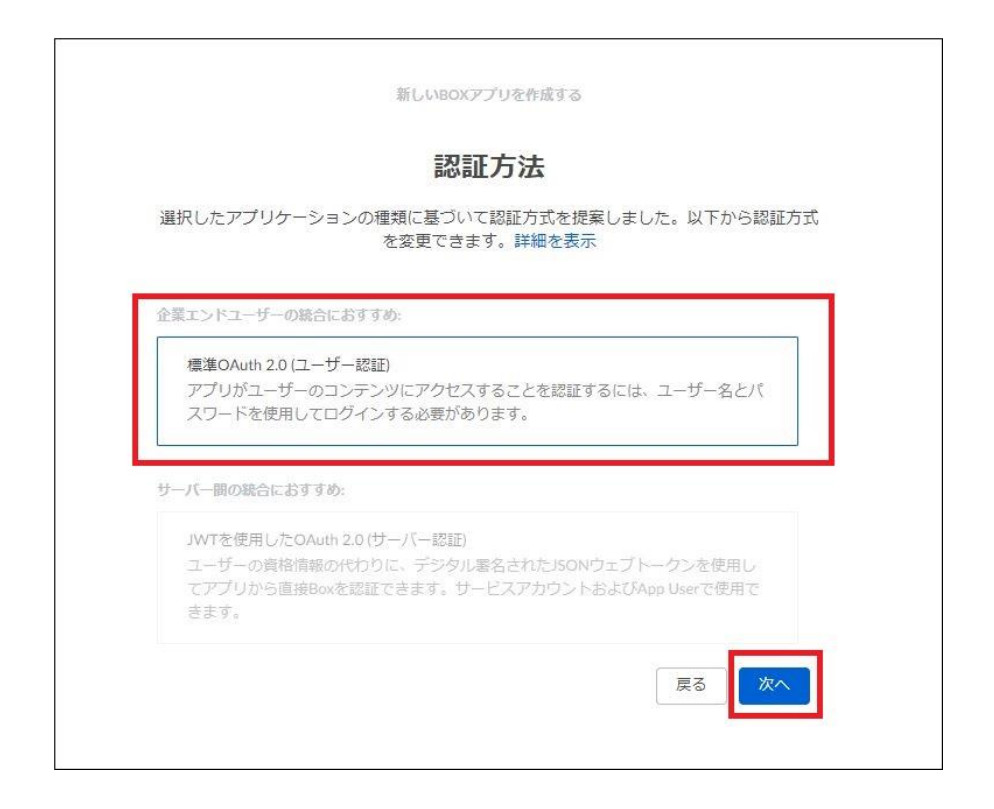

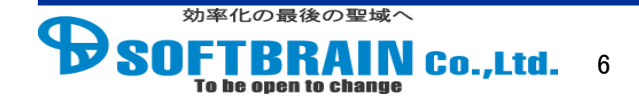

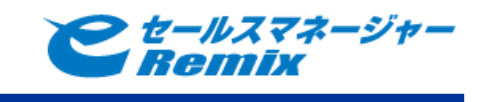

5 アプリの名前入力画面で、任意の名前を入力して「アプリの作成」をクリックします。

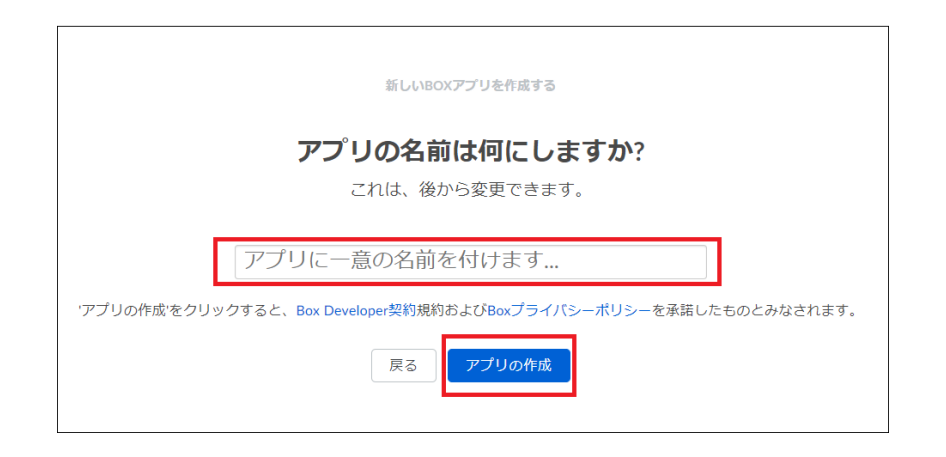

6 アプリケーションが作成されたら「アプリの表示」をクリックします。 ・表示されるトークン類は不要なので、そのまま「アプリの表示」をクリックします。

7 構成画面の「OAuth 2.0 リダイレクト URI」を記入します。

OAuth 2.0 リダイレクト URI に

「https://xxx/【コンテキスト名】/esales-pc?page=boxstorage&command=auth\_finish」を 入力します。

入力が完了したら画面右上の「変更の保存」をクリックします。

※https://xxx/【コンテキスト名】/esales-pc は自社の e セールスマネージャーRemix の URL に 置き換えてください。

OAuth 2.0 リダイレクト URI に指定できるのは https の URL のみです。

http の URL の場合、Box 連携の設定が行えません。

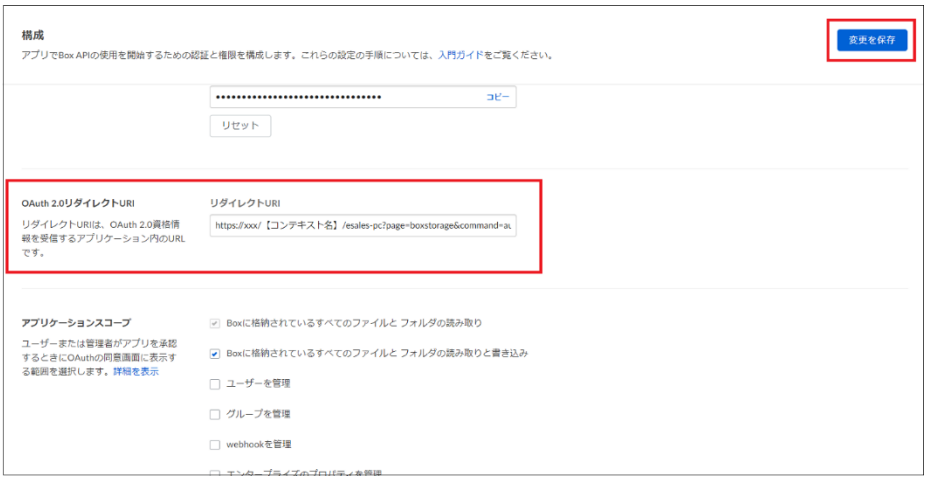

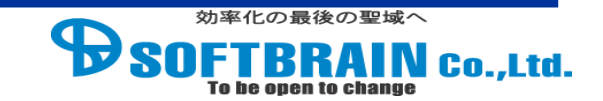

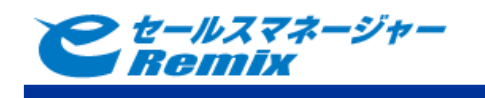

Box アプリケーション編集画面に client\_secret が表示されます。

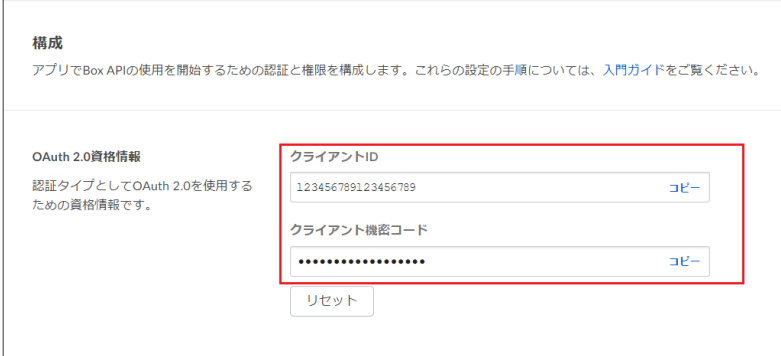

※発行された client\_id、client\_secret は 5 [ファイルストレージ設定で](#page-10-0)必要となります。

#### <span id="page-7-0"></span>**4 Box** にフォルダを作成

e セールスマネージャーRemix からファイルをアップロードした際に保存する為のフォルダを作成します。 https://【ドメイン名】[.account.box.com/login](https://account.box.com/login) にアクセスしてお客様の管理者アカウントで Box にロ グイン頂き、下記手順でフォルダの作成をお願い致します。

※https://【ドメイン名】.app.box.com/login ←赤文字の部分は Box に発行していただいたドメイン 名によって変わります。

#### <span id="page-7-1"></span>フォルダの作成手順

手順

- 1 Box にログインします。
- 2 すべてのファイルを表示し、「新規」をクリックして、「フォルダ」を選択します。
- 3 「フォルダ名」に「eSalesManager」と入力し、「追加ユーザーを招待」に管理者のメールア ドレスを入力し、「作成」をクリックします。

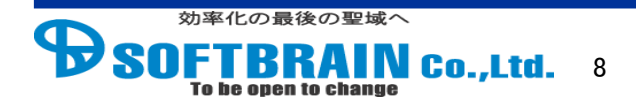

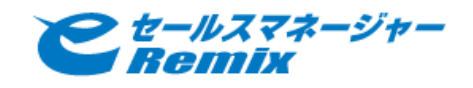

Box にログインします。

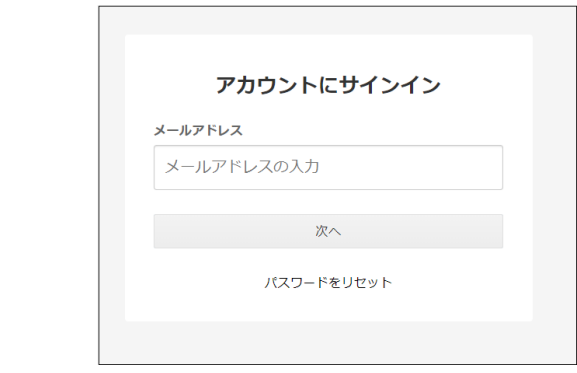

すべてのファイルを表示し、「新規」をクリックして、「フォルダ」を選択します。

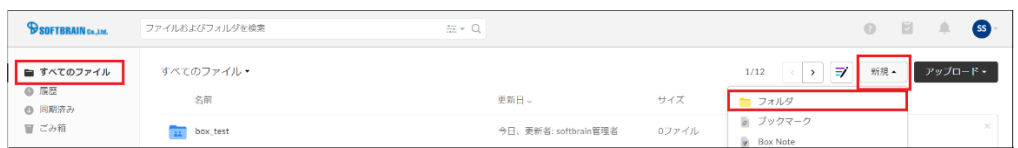

 「フォルダ名」に「eSalesManager」と入力し、「追加ユーザーを招待」に管理者のメールアドレ スを入力し、「作成」をクリックします。

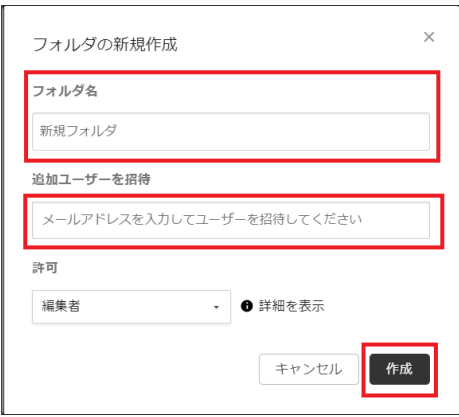

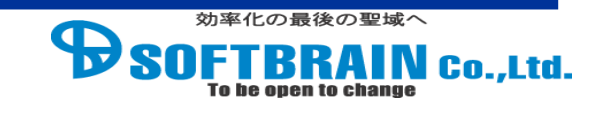

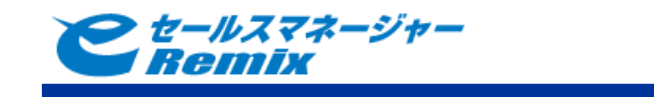

## ※フォルダ作成後、追加で編集者等を追加する場合は、「…」>「共有」選択し、追加を行ってくだ さい。メールアドレスを複数入力することで、複数ユーザーの招待を行うことも可能です。

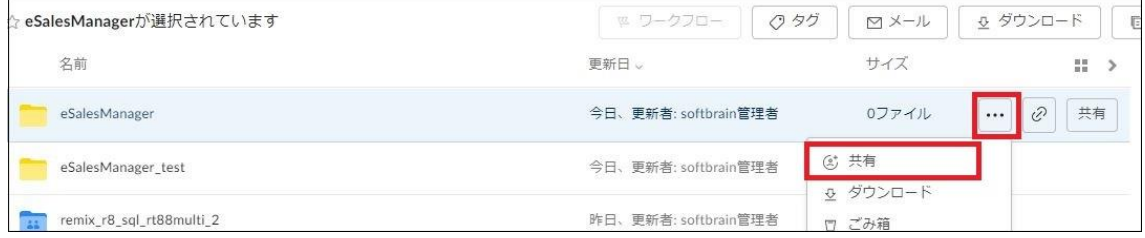

「ユーザーを招待」に名前またはメールアドレスを入力します。

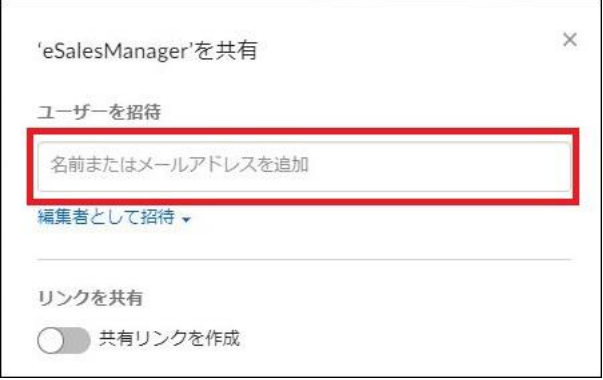

#### 「ユーザーを招待」にメールアドレスを入力後、「送信」をクリックします。

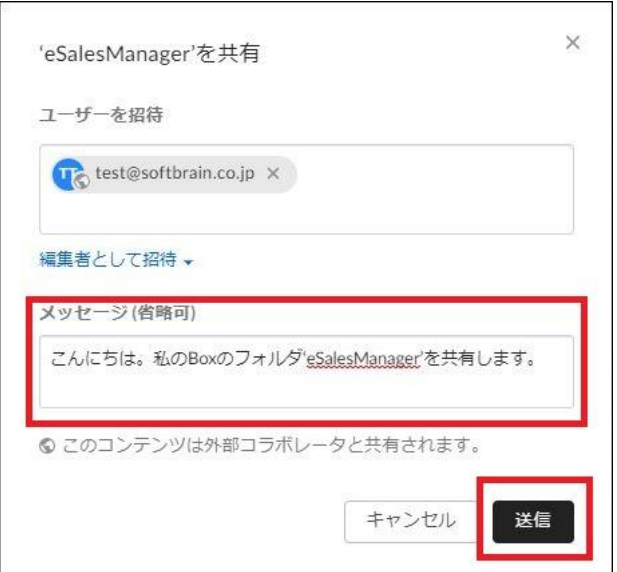

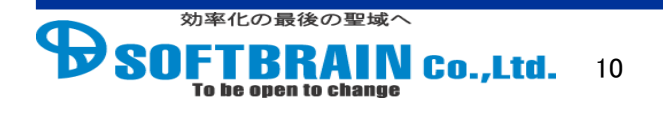

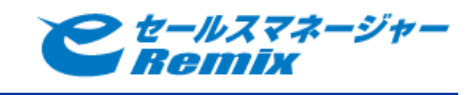

#### <span id="page-10-0"></span>**5** ファイルストレージ設定

e セールスマネージャーRemix に管理者でログインし、Box との連携設定を行います。

#### <span id="page-10-1"></span>ファイルストレージ設定手順

手順

- 1 管理者でにログインし、「外部システムとの連携」>「その他」にて「Box」を選択します。
- 2 Box の URL を設定します。
- 3 client\_id と client\_secret に「3 Box [アプリケーションの作成」](#page-4-0)にて作成したアプリケーション の client\_id と client\_secret を、 security\_token に任意の文字を入力し、「アプリ認証」をクリックします。
- 4 Box の画面が開き e セールスマネージャーからアクセス許可を求められますので「Box への アクセスを許可」をクリックします。
- 5 フォルダ名を設定します。
- 6 「設定完了」をクリックします。

<sup>1</sup>管理者でにログインし、「ファイルストレージ設定」にて「Box」を選択します。

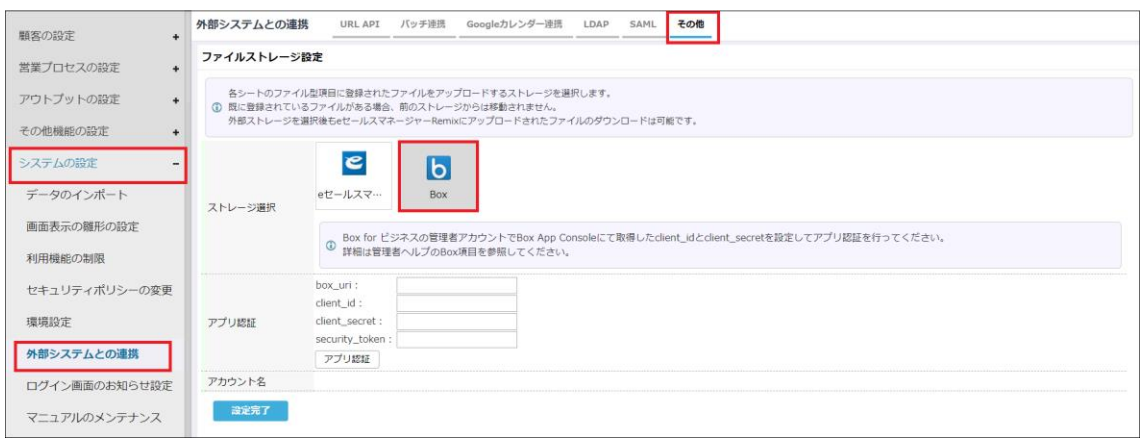

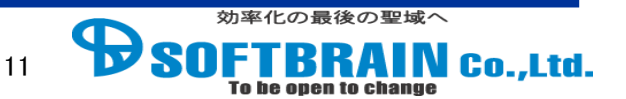

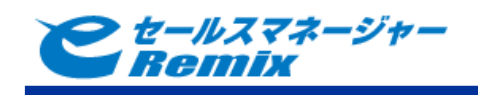

<sup>2</sup> Box <sup>の</sup> URL を設定します。

「boxstorage\_app\_box\_uri」に「https://【ドメイン名】.app.box.com/」を入力します。 ※https://【ドメイン名】.app.box.com/ ←赤文字の部分は Box に発行していただいたドメイン 名によって変わります。

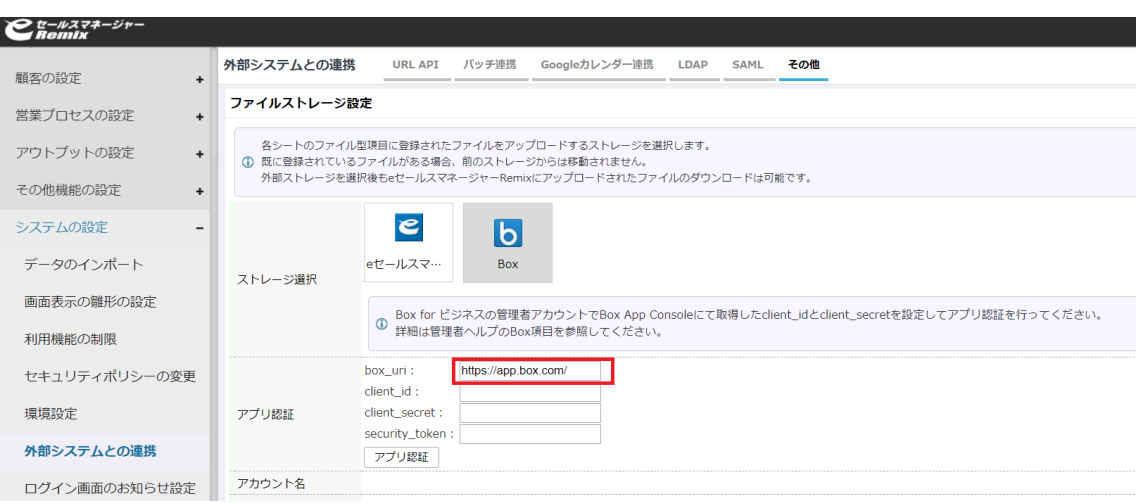

3 client\_id と client\_secret に「3 Box [アプリケーションの作成」](#page-4-0)にて作成したアプリケーションの client\_id と client\_secret を、

security\_token に任意の文字を入力し、「アプリ認証」をクリックします。

![](_page_11_Picture_83.jpeg)

![](_page_11_Picture_7.jpeg)

![](_page_12_Picture_0.jpeg)

4 Box の画面が開き e セールスマネージャーからアクセス許可を求められますので 「Box へのアクセスを許可」をクリックします。

※ネットワークのフィルター等の規制により、e セールスマネージャーRemix から Box へ アクセスできない場合がございます。

アクセスできない場合は[「準備」](#page-2-1)に挙げた Box へのアクセスに必要な要件を満たしているか 確認して下さい。

![](_page_12_Picture_4.jpeg)

5 フォルダ名を設定します。

 e セールスマネージャーRemix から Box へファイルをアップロードした際に アップロードしたシートに対応するフォルダが自動で作成されます。 そのフォルダ名を変更したい場合は、任意の文字列を入力してください。

![](_page_12_Picture_95.jpeg)

![](_page_12_Picture_8.jpeg)

![](_page_13_Picture_0.jpeg)

「設定完了」をクリックします。

![](_page_13_Picture_73.jpeg)

<span id="page-13-0"></span> **Box** のファイル操作**(**アップロード・ダウンロード・参照・削除**)**する権限を設定 e セールスマネージャーRemix から Box へファイル操作するための権限を設定します。

手順

- 「権限設定」メニューを表示します。
- 2 「ロール編集」を表示します。
- Box のファイル操作権限が必要なロールに対してチェックし、「設定」完了します。
- Box のファイル操作権限が必要な社員に対してロールを付与します。

![](_page_13_Picture_9.jpeg)

![](_page_14_Picture_0.jpeg)

「権限設定」メニューを表示します。

![](_page_14_Picture_2.jpeg)

#### 「ロール編集」を表示します。

![](_page_14_Picture_40.jpeg)

![](_page_14_Picture_5.jpeg)

![](_page_15_Picture_0.jpeg)

Box のファイル操作権限が必要なロールに対してチェックし、「設定」をクリックします。

![](_page_15_Picture_25.jpeg)

Box のファイル操作権限が必要な社員に対してロールを付与します。

![](_page_15_Picture_4.jpeg)

![](_page_16_Picture_0.jpeg)

※記載の会社名、製品名、サービス名はそれぞれの会社の商標もしくは登録商標です。

#### e セールスマネージャー Remix Box 連携\_導入手順

![](_page_16_Picture_87.jpeg)